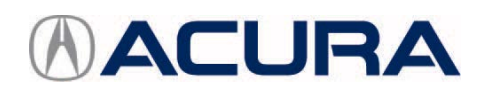

# **September 15, 2017 07070 Version 1**

# **Steering Intermittently Pulls to the Right**

## **AFFECTED VEHICLES**

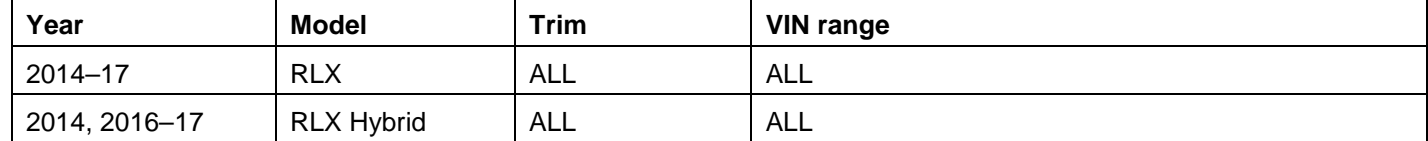

### **SYMPTOM**

The steering intermittently pulls to the right while driving.

#### **POSSIBLE CAUSES**

The steering rack is intermittently self-generating a pull to the right because of an EPS programming issue.

#### **CORRECTIVE ACTION**

If the issue is intermittent, update the EPS control unit; otherwise, continue with normal troubleshooting. NOTE: This service bulletin does not fix drift or pulling caused by alignment or tire issues.

#### **WARRANTY CLAIM INFORMATION**

The normal warranty applies.

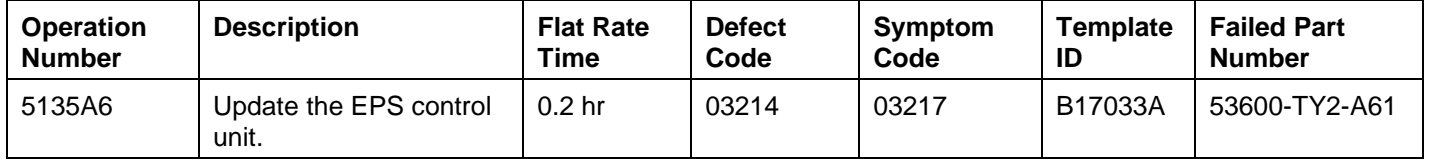

Skill Level: Repair Technician

#### **SOFTWARE INFORMATION**

NOTE: Unnecessary or incorrect repairs resulting from a failure to update the i-HDS or MVCI are not covered under warranty.

i-HDS Software Version: **1.003.015 or later**

J2534 Software Information:

PC Application Version **1.1.0.2 or later**

Database update **24-AUG-2017 or later**

**Before beginning the repair, make sure that both the i-HDS and J2534 software are updated as listed above. Do only the update listed in this service bulletin.**

**You cannot apply the updates with the MVCI as a standalone tool.** To update the vehicle, you must use the MVCI or the DST-i interface in conjunction with the J2534 Rewrite PC application on the i-HDS.

For more information about updating the i-HDS, MVCI, or DST-i and vehicle systems, refer to Service Bulletin 01-026, *Updating Control Units/Modules*.

**CLIENT INFORMATION:** The information in this bulletin is intended for use only by skilled technicians who have the proper tools, equipment, and training to correctly and safely maintain your vehicle. These procedures should not be attempted by "do-it-yourselfers," and you should not assume this bulletin applies to your vehicle, or that your vehicle has the condition described. To determine whether this information applies, contact an authorized Acura automobile dealer.

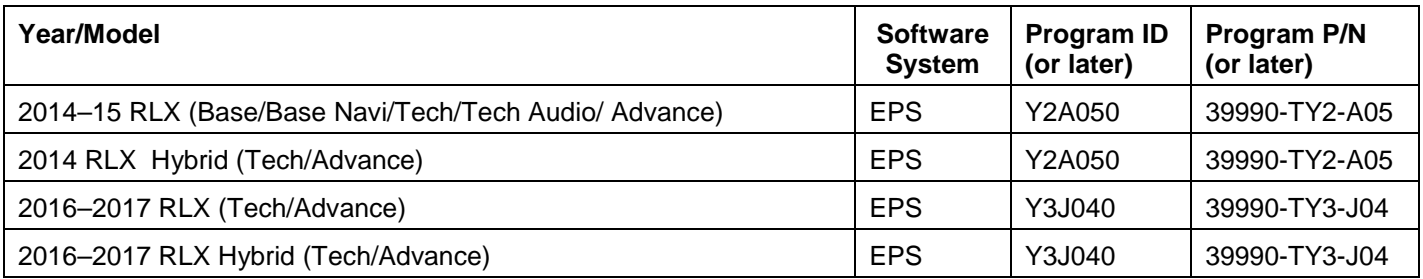

To check the database update version on the i-HDS laptop, right click on the HDS Download Manager icon on the taskbar, and select **Open Download Manager** from the dropdown menu.

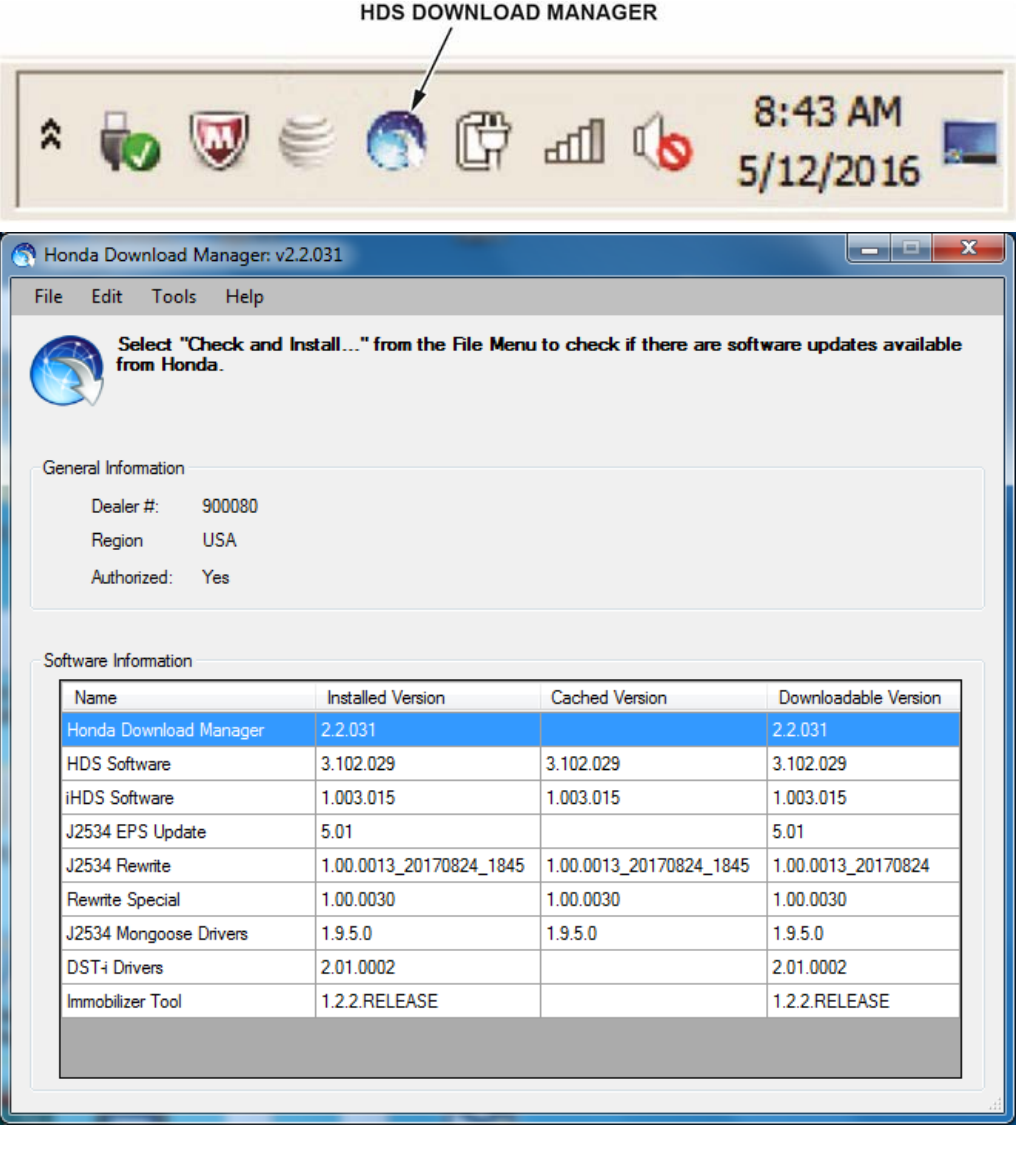

#### **REPAIR PROCEDURE**

NOTE:

- You cannot update the vehicle using the MVCI as a standalone tool.
- Do not use the MongoosePro VCI tool.
- Make sure the battery is fully charged. Check the condition of the battery using the GR8 battery diagnostic station. If necessary, replace the battery before updating the EPS software. Refer to Service Bulletin 88-016, Battery Testing and Replacement.

NOTE: Make sure that you have the latest software version installed on your GR8 station (see the iN Service Station, Service Bay, Diagnostic Tool Software Version.

- Connect a fully charged jumper battery to the vehicle, and leave it connected during the entire procedure to maintain steady voltage.
- Never turn the ignition to OFF or ACCESSORY during the update. If there is a problem with the update, leave the ignition turned to ON.
- To prevent EPS control unit damage, do not operate anything electrical (headlights, audio system, brakes, A/C, power windows, door locks, etc.) during the update.
- If you see the following **Error Display**, check that you are using the correct tool (MVCI or DST-i) with the i-HDS.

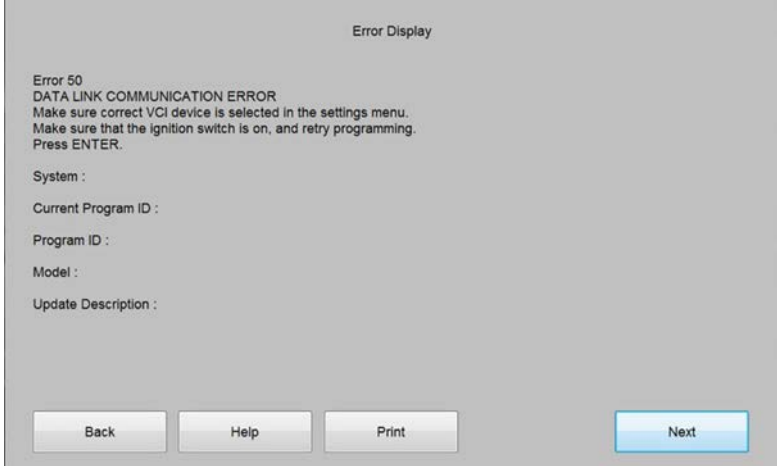

To change this, click on either of the **SETTING** selection buttons at the bottom of the J2534 initial screens as shown.

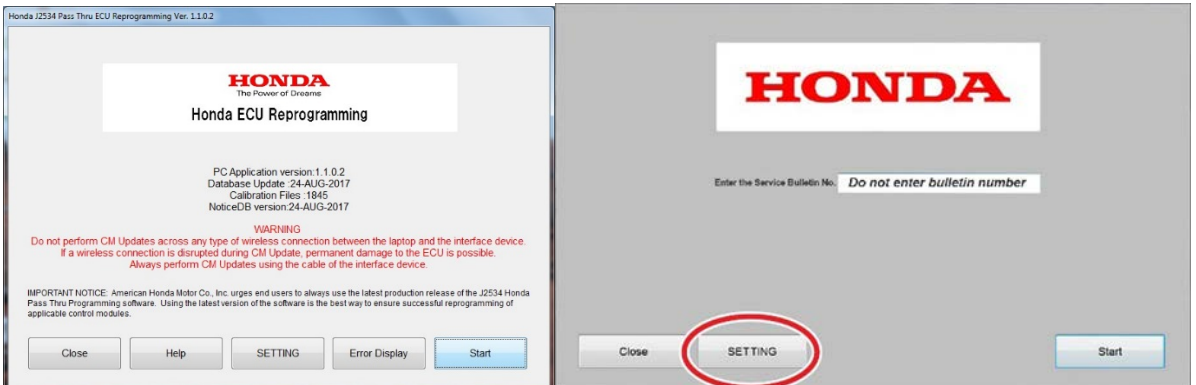

1. Make sure the parking brake is applied and the headlights are turned off.

2. Update the EPS software by selecting the **i-HDS Diagnostic System** icon. Refer to Service Bulletin 01-026, *Updating Control Units/Modules*.

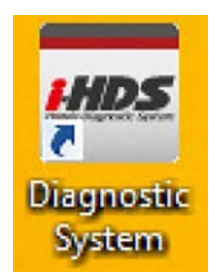

3. Select **J2534 Rewrite**.

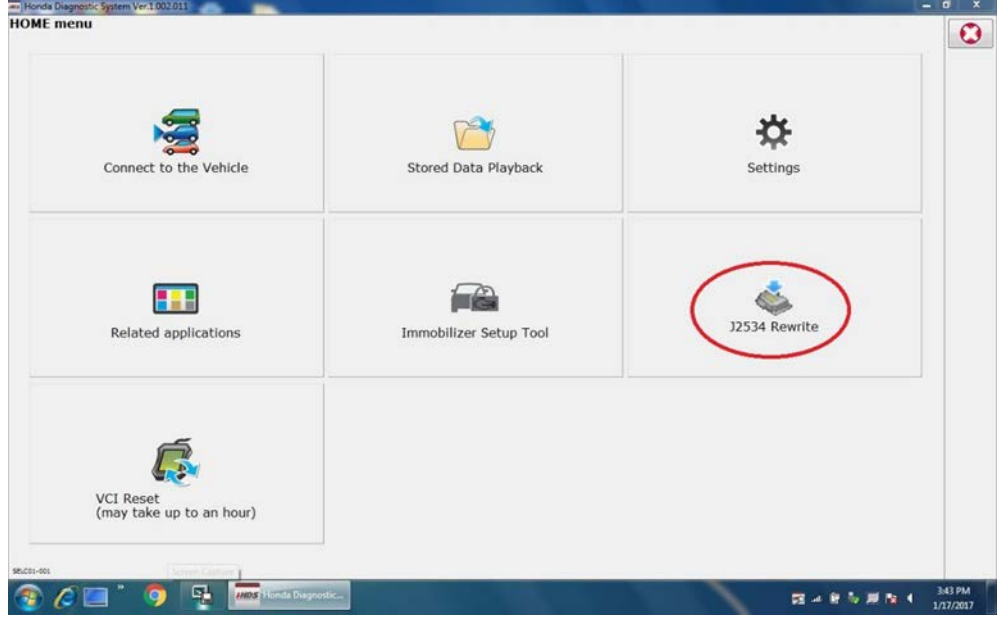

4. Confirm the software is the same or later as listed in SOFTWARE INFORMATION.

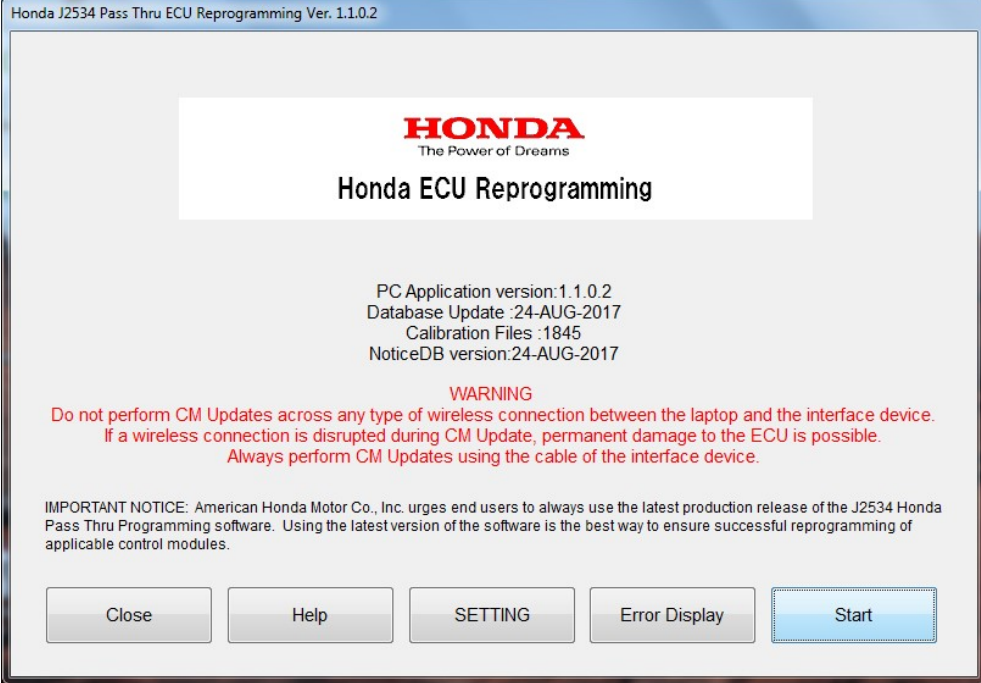

5. Select **Start**, and then follow the screen prompts.

NOTE:

- Do not enter a bulletin number.
- When the programming begins, the headlights will turn on, and several dash MIL lights will come on. This is normal.

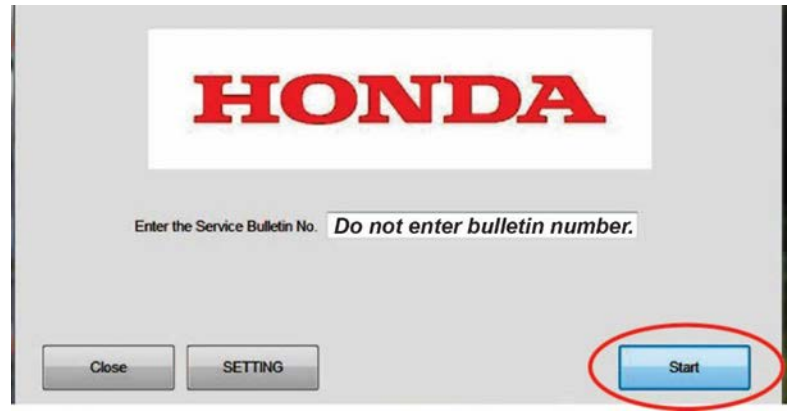

- If you receive a message that the vehicle has been already updated or that no update is available, check the **EPS Data List**. The header should indicate one of the following numbers (or later).
- If the program part numbers do not match those listed above, the i-HDS software needs to be reinstalled. Contact the Special Tools Hotline at 800-346-6327 for assistance.

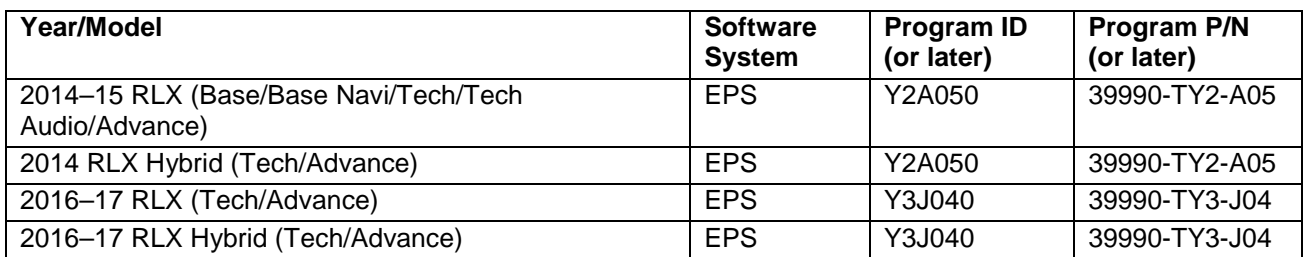

6. Do an all DTC check and clear the DTCs from all systems

END